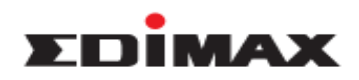

## **How to Configure Edimax Pro AP Internal Radius Server in AP Controller Mode**

## **Network Toplogy**

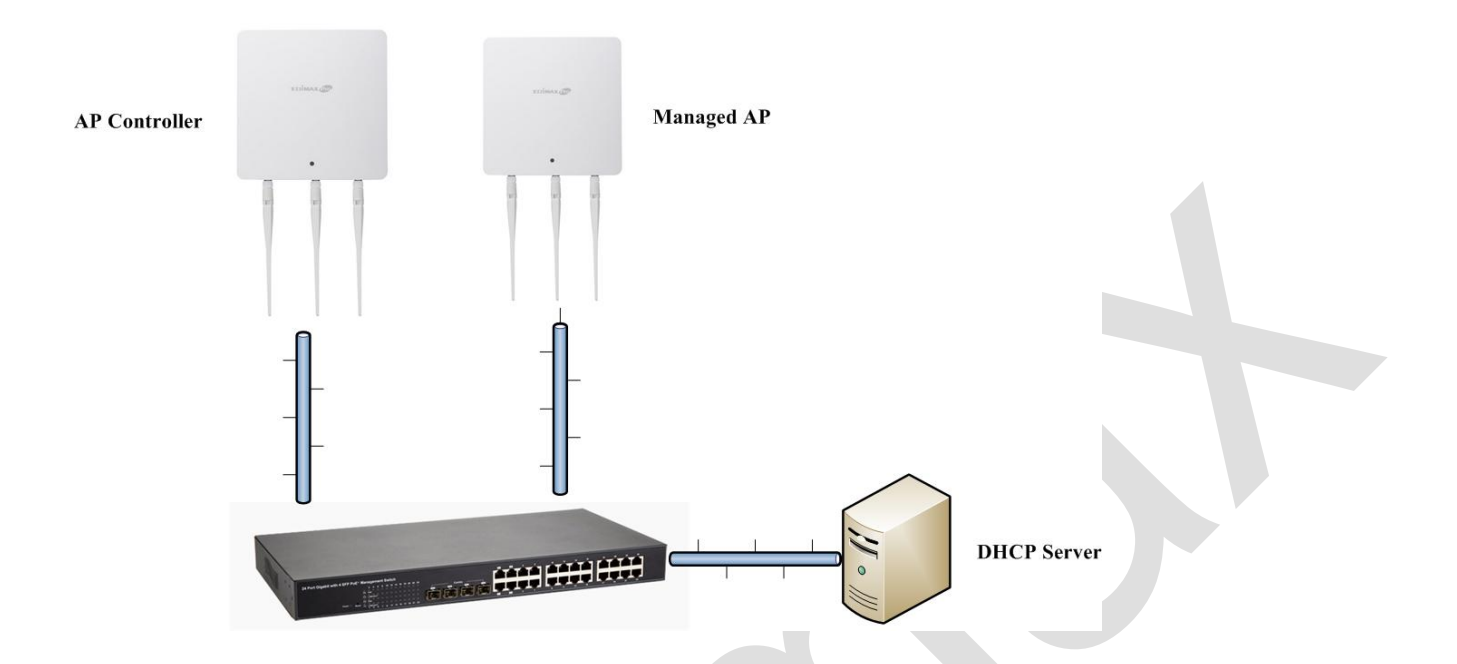

## **Configuration Steps**

- 1. Check the IP address of Edimax Pro AP in your DHCP Server, and mark it down. For example, it is **192.168.2.2** here.
- 2. Use laptop to connect to the switch using cable.
- 3. Open web browser, type **192.168.2.2** on the address bar, and press "Enter".

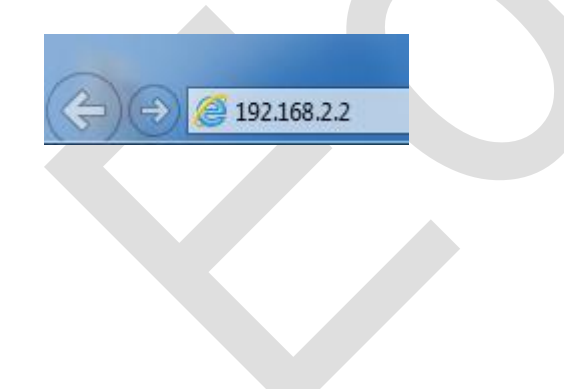

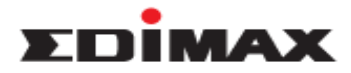

4. The default **username / password** is **admin / 1234**

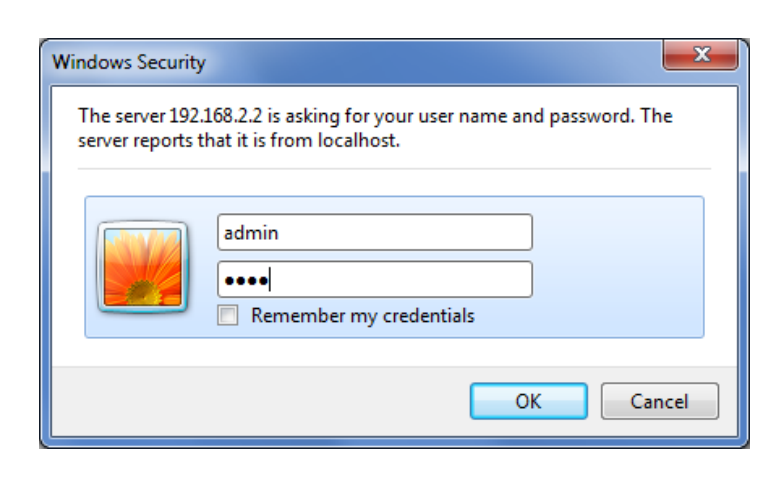

5. Click **Local Network** >> **Security** at 2.4GHz 11bgn, change **Authentication Method** to **WPA-EAP**, and click **APPLY.**

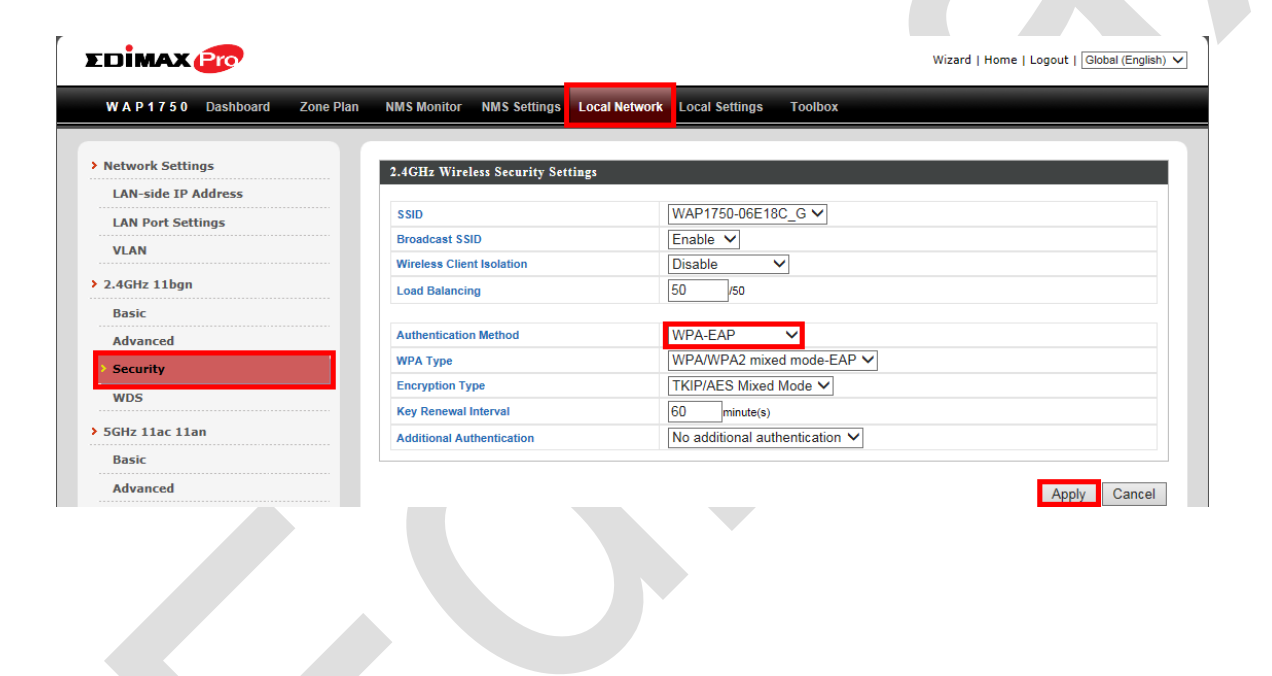

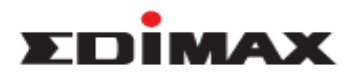

6. Click **Security** at 5GHz 11ac 11an, change **Authentication Method** to **WPA-EAP**, and click **APPLY.**

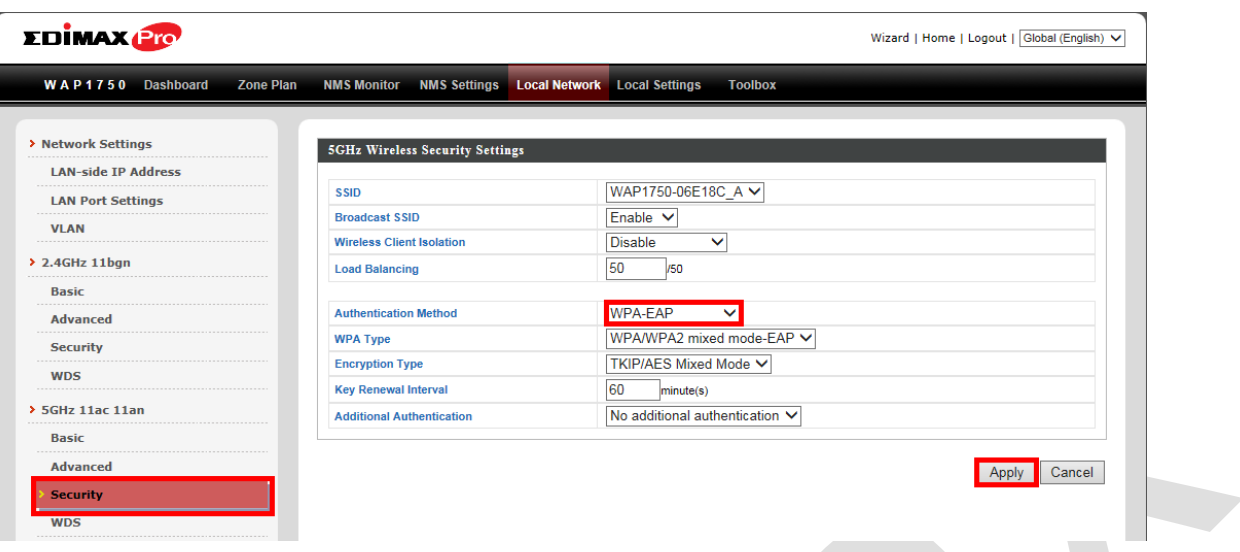

7. Click **RADIUS Settings**, Change **Radius Type** of 2.4GHz and 5GHz to Internal, and click **Apply**.

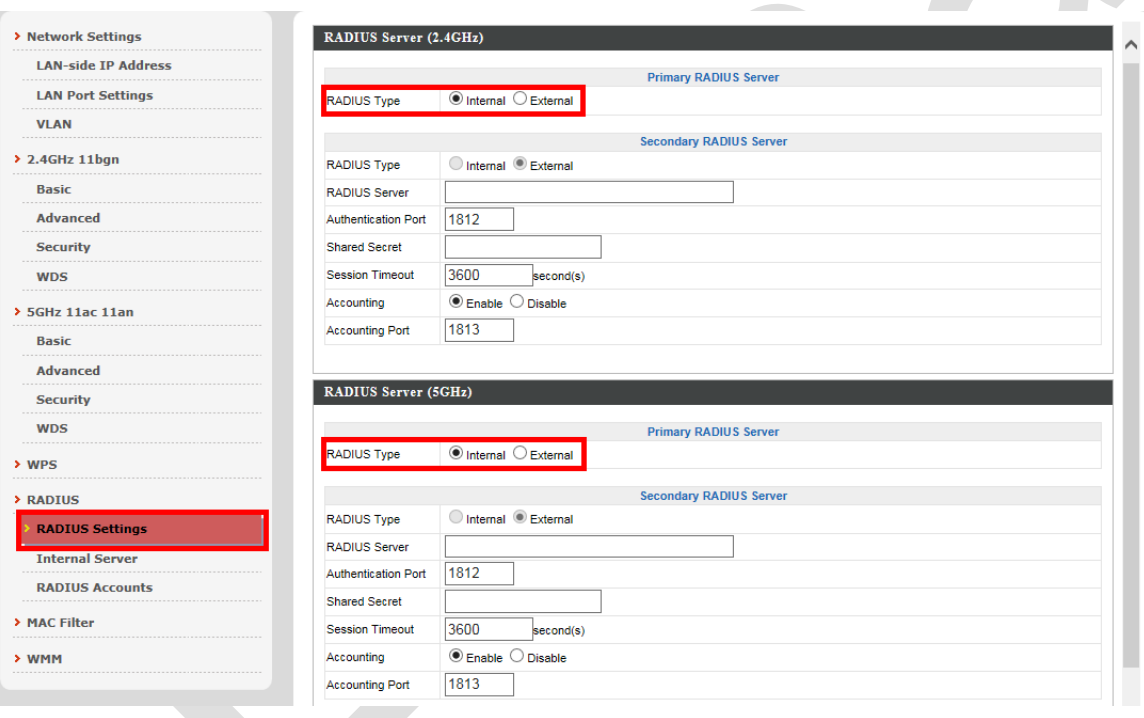

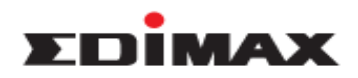

8. Click **Internal Server**, check **Enable** at **Internet Server**, enter numbers or characters in the field **Shared Secret**, and click **Apply**.

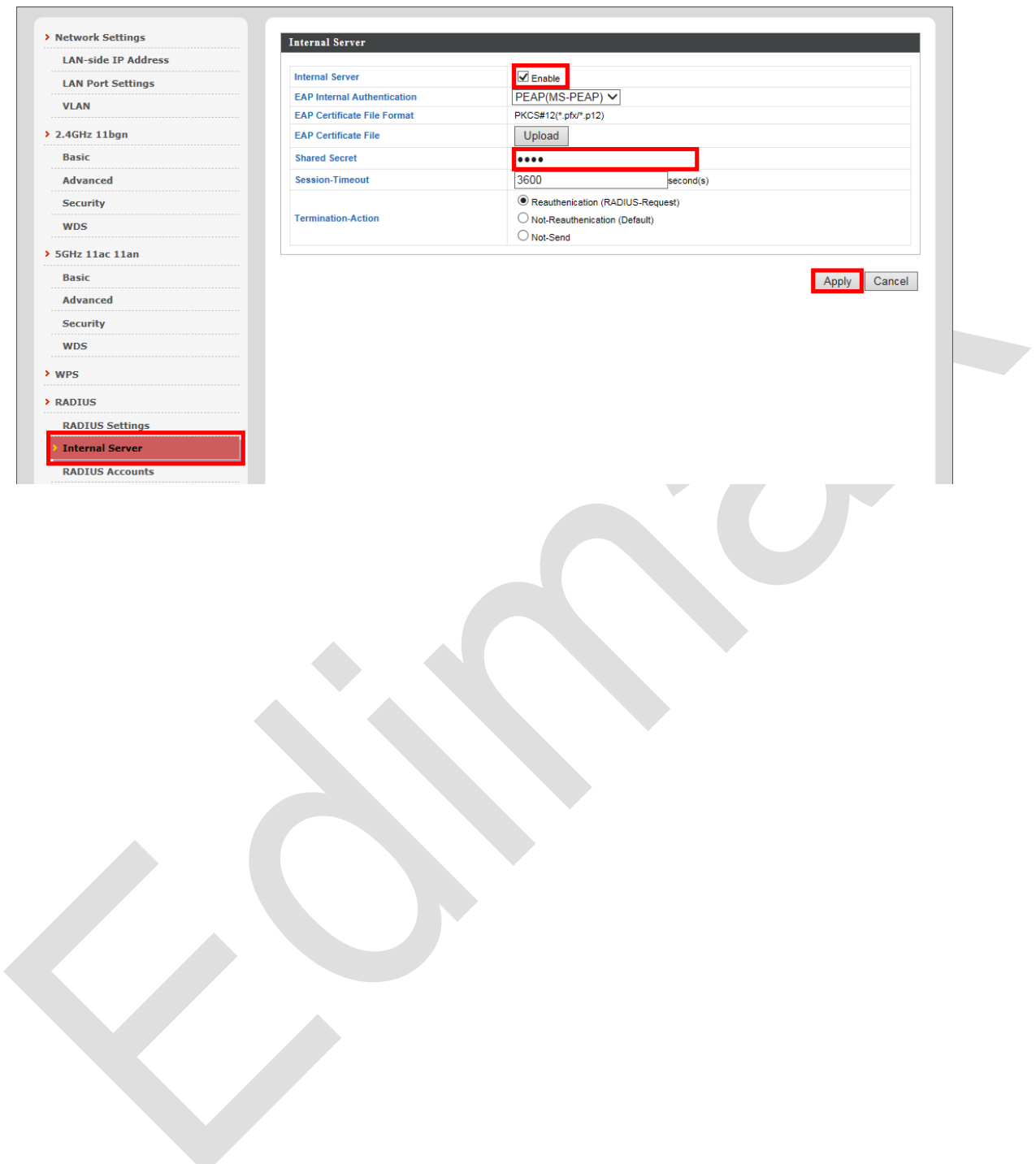

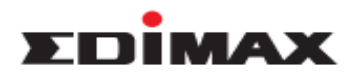

- 9. Please do the followings to add Radius user name and configure password.
	- a. Input the username as below in red-box, and click **Add**.
	- b. Click **Edit** to configure password of the username.
	- c. Then click **Apply**.

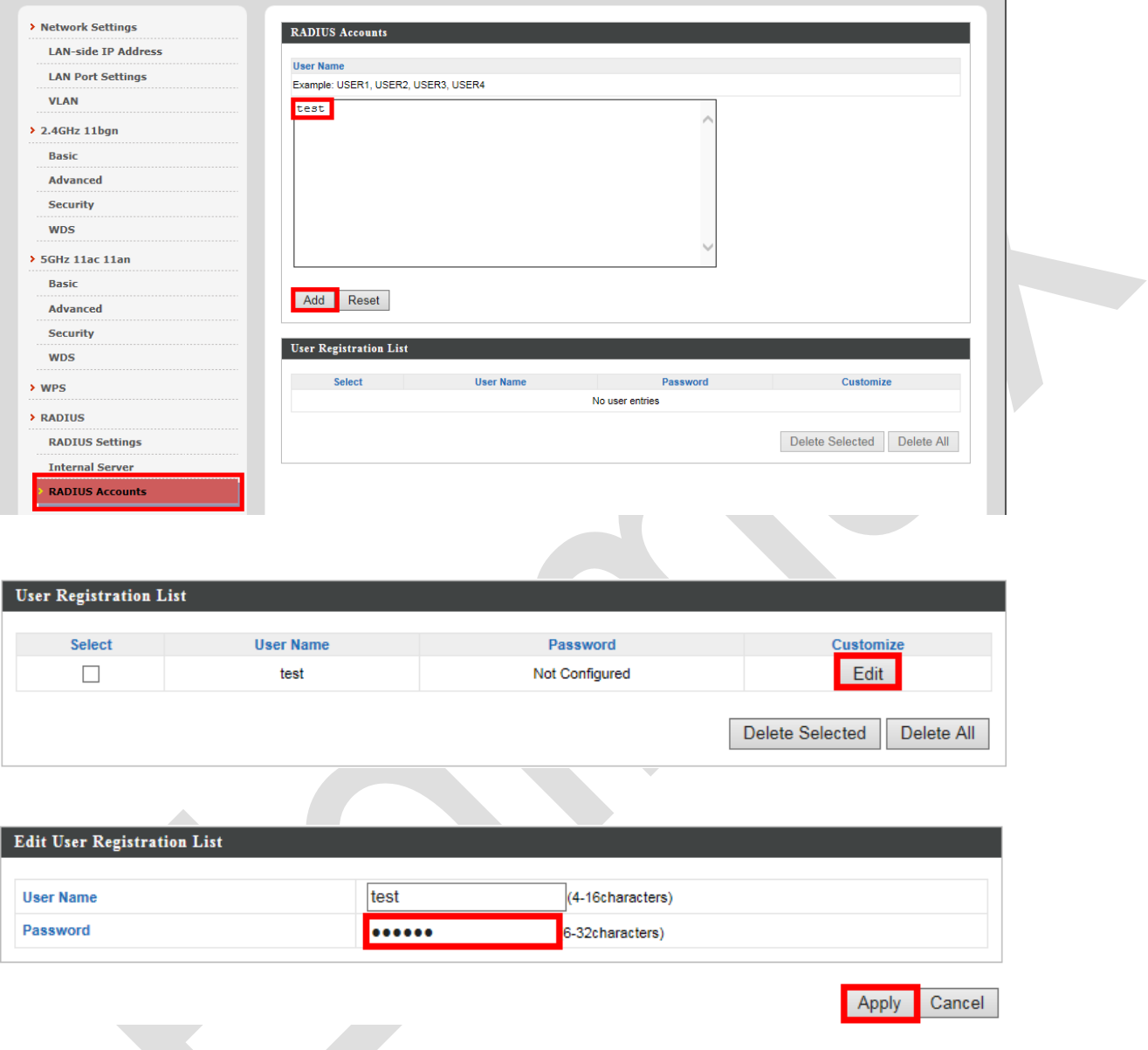

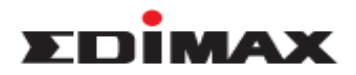

#### **Wireless Adapter Configuration on Windows 7**

#### 1. Go to **Control Panel**, select **Network and Sharing Center**, and click **Manage wireless network**.

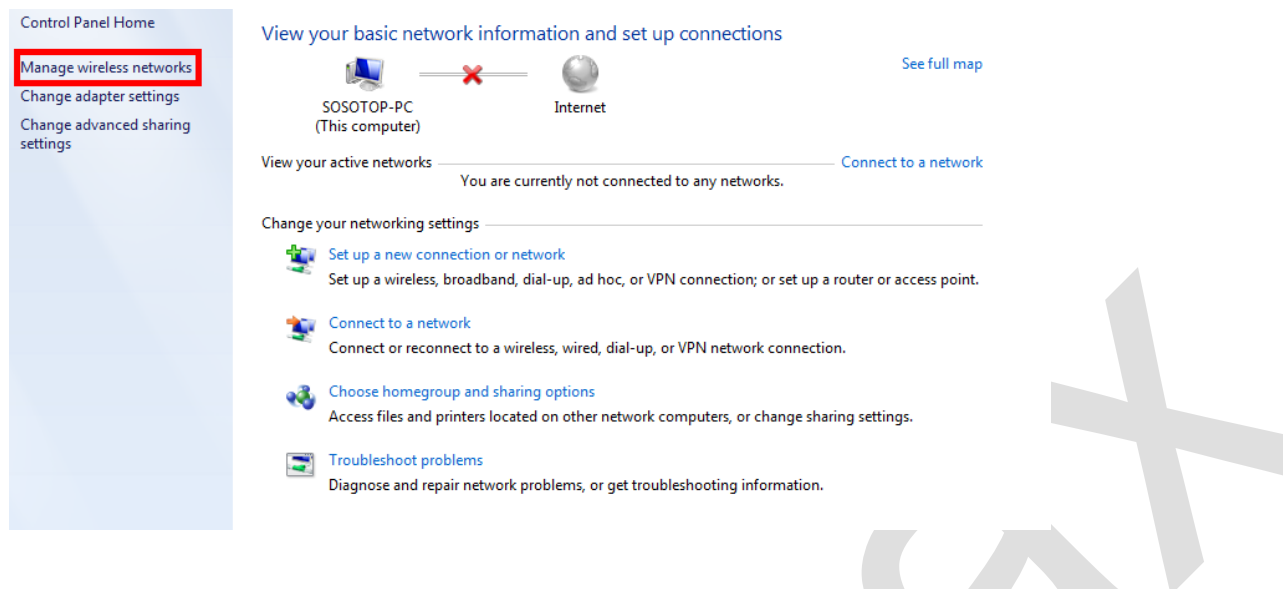

#### 2. Click **Add**.

#### Manage wireless networks that use (Wireless Connection)

Windows tries to connect to these networks in the order listed below.

Add Adapter properties Profile types Network and Sharing Center

### 3. Click **Manually create a network profile**.

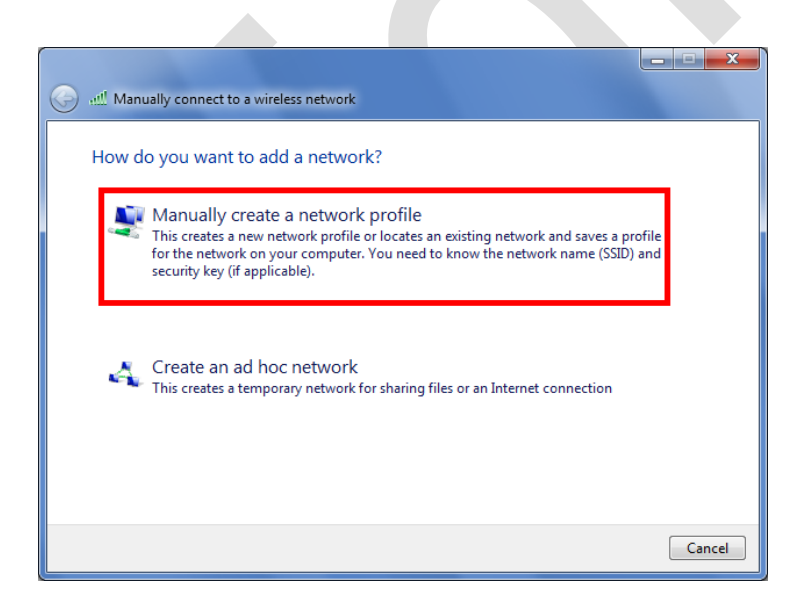

4. Enter **Network name** which you will connect to, change **Security type** to **WPA2-Enterprise**, and click **Next**.

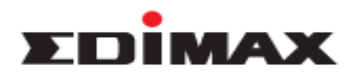

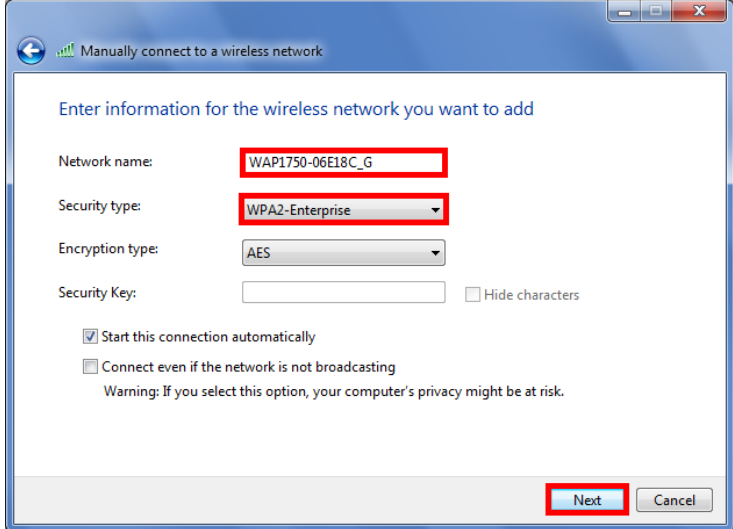

# 5. Click **Change connection settings**.

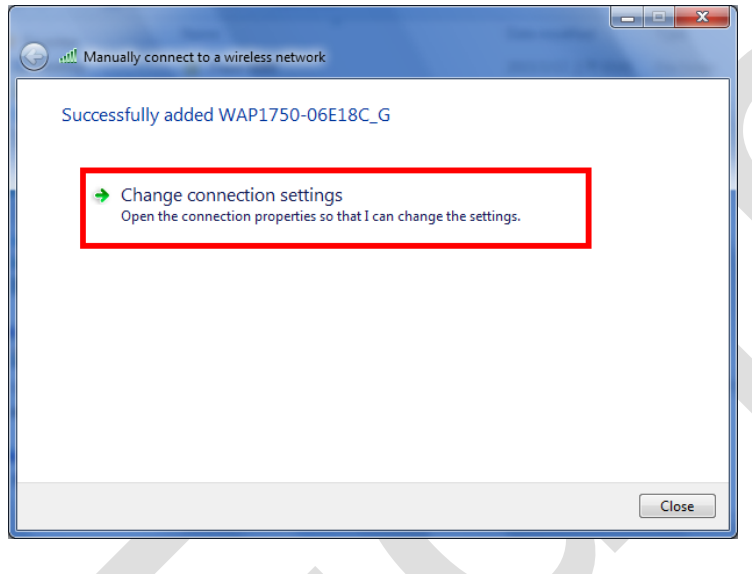

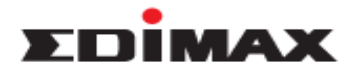

6. Click **Security >> Settings.**

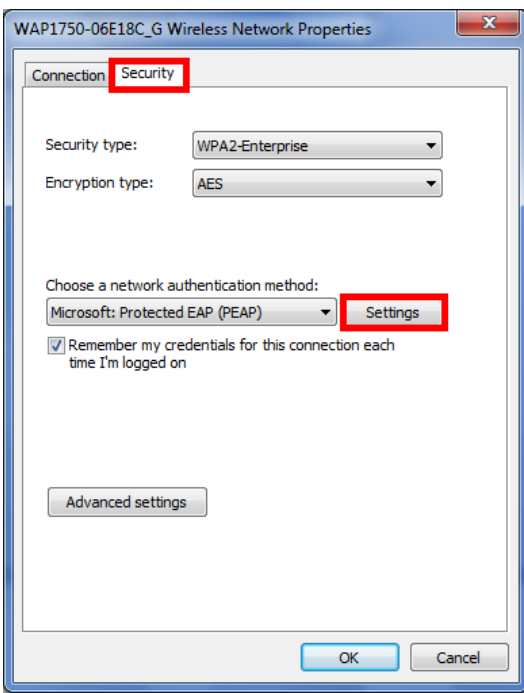

7. Uncheck **Validate server certificate**, and click **Configure**.

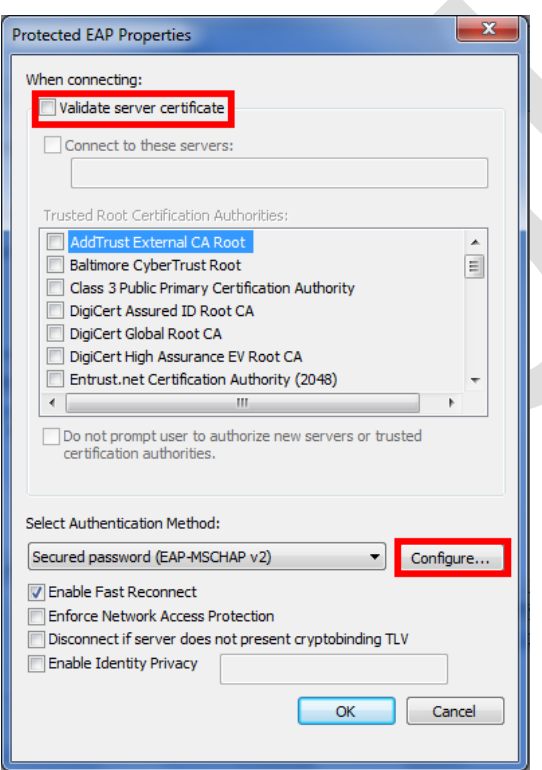

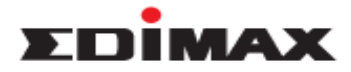

8. Uncheck **Automatically use my Windows logon name and password (and domain if any)**, and click **OK**.

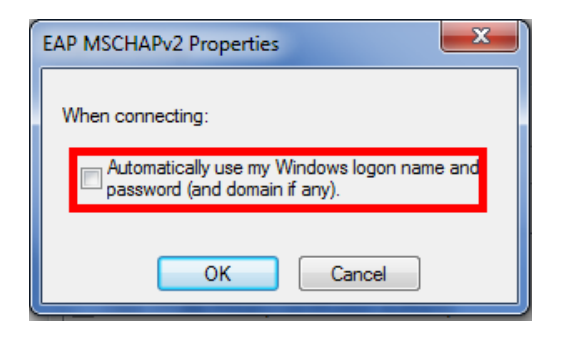

9. Click OK to close other windows. Then choose the Network name to connect.

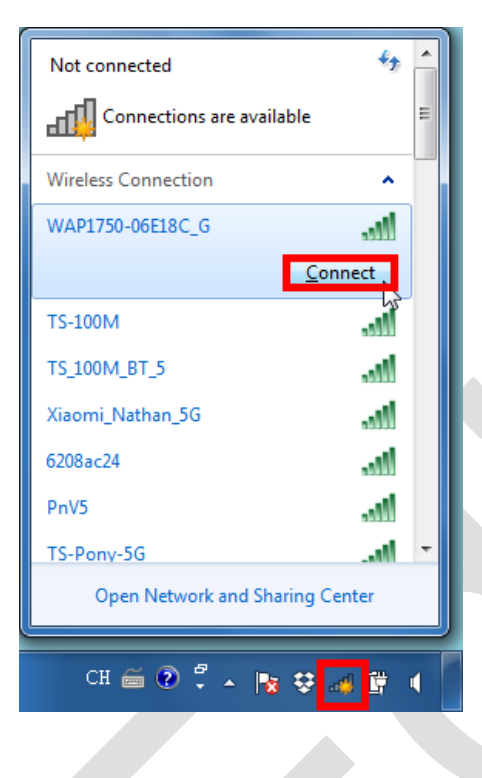

10. It will pop out a message. Click on the message to continue.

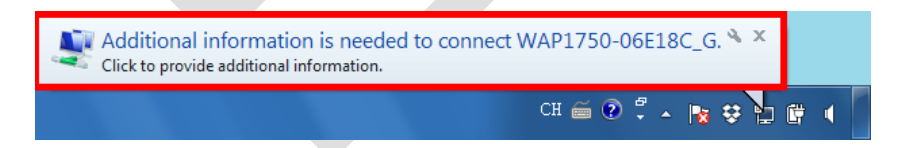

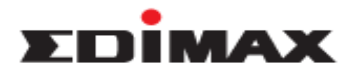

11. Enter the Radius user name and password, and click **OK**.

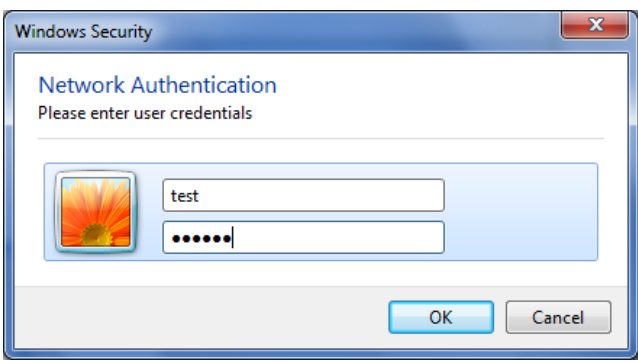

12. It will display **Connected**. The wireless adapter has connected to Edimax Pro AP successfully.

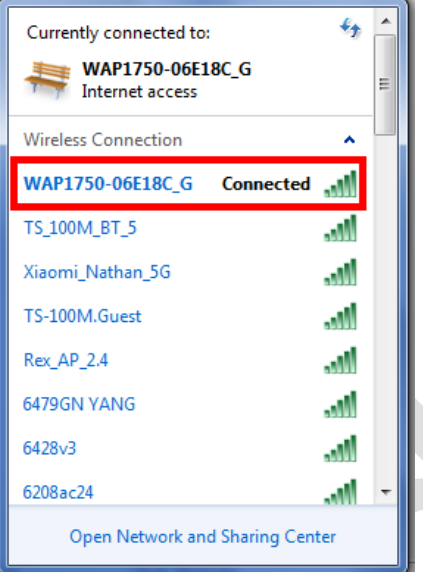